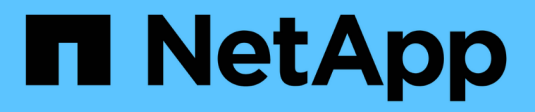

# **Configurare lo storage**

Element Software

NetApp April 17, 2024

This PDF was generated from https://docs.netapp.com/it-it/elementsoftware/setup/concept\_setup\_configure\_a\_storage\_node.html on April 17, 2024. Always check docs.netapp.com for the latest.

# **Sommario**

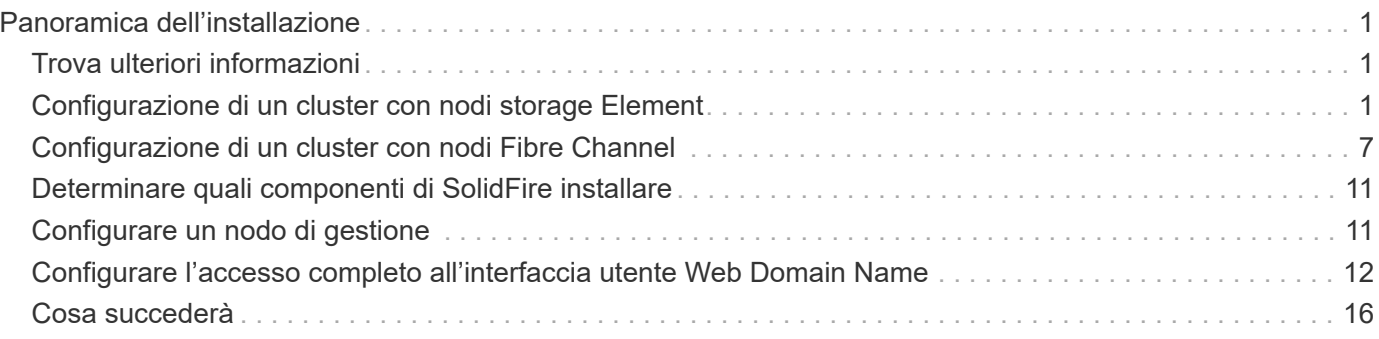

# <span id="page-2-0"></span>**Panoramica dell'installazione**

A questo punto, l'hardware dovrebbe essere installato. L'hardware include anche software Element.

Successivamente, è necessario configurare il sistema di storage per il proprio ambiente. È possibile configurare un cluster con nodi di storage o Fibre Channel e gestirlo utilizzando il software Element dopo l'installazione e l'accensione dei nodi in un'unità rack.

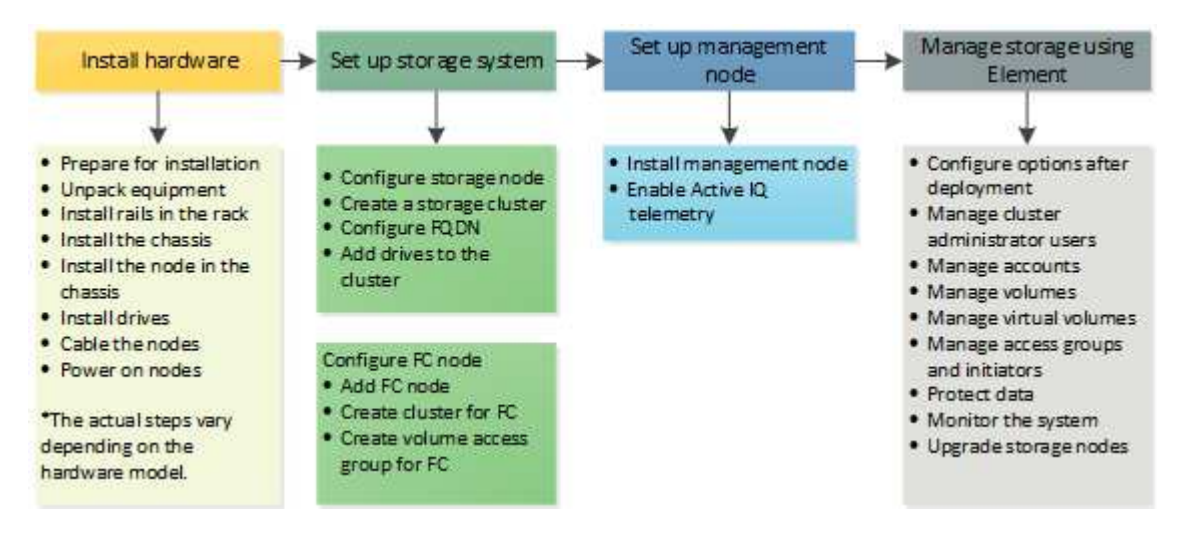

#### **Procedura per la configurazione dello storage**

- 1. Selezionare una delle seguenti opzioni:
	- ["Configurare il cluster con nodi di storage"](#page-2-2)
	- ["Configurare il cluster con nodi Fibre Channel"](https://docs.netapp.com/it-it/element-software/setup/task_setup_cluster_with_fibre_channel_nodes.html)
- 2. ["Determinare quali componenti di SolidFire installare"](#page-12-0)
- 3. ["Configurare un nodo di gestione e abilitare la telemetria Active IQ"](#page-12-1)

## <span id="page-2-1"></span>**Trova ulteriori informazioni**

- ["Scopri i passaggi successivi per l'utilizzo dello storage"](#page-17-0)
- ["Documentazione software SolidFire ed Element"](https://docs.netapp.com/us-en/element-software/index.html)

## <span id="page-2-2"></span>**Configurazione di un cluster con nodi storage Element**

È possibile configurare un cluster con nodi di storage e gestirlo utilizzando il software Element dopo aver installato e collegato i nodi in un'unità rack e averli accesi. È quindi possibile installare e configurare componenti aggiuntivi nel sistema di storage.

### **Fasi**

- 1. ["Configurare un nodo di storage"](#page-3-0)
- 2. ["Creare un cluster di storage"](#page-5-0)
- 3. ["Accedere all'interfaccia utente del software Element"](#page-7-0)
- 4. ["Aggiungere dischi al cluster"](#page-7-1)
- 5. ["Determinare quali componenti di SolidFire installare"](#page-12-0)
- 6. ["Configurare un nodo di gestione"](#page-12-1)

## **Trova ulteriori informazioni**

• ["Documentazione software SolidFire ed Element"](https://docs.netapp.com/us-en/element-software/index.html)

## <span id="page-3-0"></span>**Configurare un nodo di storage**

È necessario configurare singoli nodi prima di aggiungerli a un cluster. Dopo aver installato e collegato un nodo in un'unità rack e averlo acceso, è possibile configurare le impostazioni di rete del nodo utilizzando l'interfaccia utente per nodo o l'interfaccia utente del terminale del nodo (TUI). Prima di procedere, assicurarsi di disporre delle informazioni di configurazione di rete necessarie per il nodo.

Sono disponibili due opzioni per la configurazione dei nodi di storage:

- [UI per nodo](#page-3-1): Utilizzare l'interfaccia utente per nodo [\(https://<node\\_management\\_IP>:442\)](https://<node_management_IP>:442) per configurare le impostazioni di rete del nodo.
- [TUI](#page-4-0): Utilizzare l'interfaccia utente del terminale del nodo (TUI) per configurare il nodo.

Non è possibile aggiungere un nodo con indirizzi IP assegnati da DHCP a un cluster. È possibile utilizzare l'indirizzo IP DHCP per configurare inizialmente il nodo nell'interfaccia utente, nell'interfaccia telefonica utente o nell'API per nodo. Durante questa configurazione iniziale, è possibile aggiungere informazioni sull'indirizzo IP statico in modo da poter aggiungere il nodo a un cluster.

Dopo la configurazione iniziale, è possibile accedere al nodo utilizzando l'indirizzo IP di gestione del nodo. È quindi possibile modificare le impostazioni del nodo, aggiungerle a un cluster o utilizzare il nodo per creare un cluster. È inoltre possibile configurare un nuovo nodo utilizzando i metodi API del software Element.

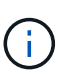

A partire dalla versione 11.0 di Element, i nodi possono essere configurati con indirizzi IPv4, IPv6 o entrambi per la propria rete di gestione. Questo vale sia per i nodi di storage che per i nodi di gestione, ad eccezione del nodo di gestione 11.3 e successivo che non supporta IPv6. Quando si crea un cluster, è possibile utilizzare un solo indirizzo IPv4 o IPv6 per MVIP e il tipo di indirizzo corrispondente deve essere configurato su tutti i nodi.

### <span id="page-3-1"></span>**Configurare un nodo di storage utilizzando l'interfaccia utente per nodo**

È possibile configurare i nodi utilizzando l'interfaccia utente per nodo.

#### **A proposito di questa attività**

- È possibile configurare il nodo in modo che disponga di un indirizzo IPv4 o IPv6.
- Per accedere a un nodo, è necessario l'indirizzo DHCP visualizzato nell'interfaccia telefonica utente. Non è possibile utilizzare gli indirizzi DHCP per aggiungere un nodo a un cluster.

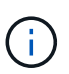

È necessario configurare le interfacce di gestione (Bond1G) e storage (Bond10G) per sottoreti separate. Le interfacce Bond1G e Bond10G configurate per la stessa subnet causano problemi di routing quando il traffico di storage viene inviato tramite l'interfaccia Bond1G. Se è necessario utilizzare la stessa subnet per il traffico di gestione e storage, configurare manualmente il traffico di gestione per utilizzare l'interfaccia Bond10G. È possibile eseguire questa operazione per ciascun nodo utilizzando la pagina **Cluster Settings** dell'interfaccia utente per nodo.

#### **Fasi**

1. In una finestra del browser, inserire l'indirizzo IP DHCP di un nodo.

È necessario aggiungere l'interno :442 per accedere al nodo, ad esempio [https://172.25.103.6:442.](https://172.25.103.6:442)

Viene visualizzata la scheda **Network Settings** (Impostazioni di rete) con la sezione **Bond1G**.

- 2. Inserire le impostazioni di rete di gestione 1G.
- 3. Fare clic su **Applica modifiche**.
- 4. Fare clic su **Bond10G** per visualizzare le impostazioni della rete di storage 10G.
- 5. Inserire le impostazioni della rete di storage 10G.
- 6. Fare clic su **Applica modifiche**.
- 7. Fare clic su **Cluster Settings** (Impostazioni cluster).
- 8. Immettere il nome host per la rete 10G.
- 9. Inserire il nome del cluster.

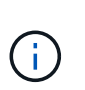

Questo nome deve essere aggiunto alla configurazione per tutti i nodi prima di poter creare un cluster. Tutti i nodi di un cluster devono avere nomi di cluster identici. I nomi dei cluster sono sensibili al maiuscolo/minuscolo.

10. Fare clic su **Applica modifiche**.

#### <span id="page-4-0"></span>**Configurare un nodo di storage utilizzando l'interfaccia telefonica utente (TUI)**

È possibile utilizzare l'interfaccia utente del terminale (TUI) per eseguire la configurazione iniziale per i nuovi nodi.

Configurare le interfacce Bond1G (Management) e Bond10G (Storage) per sottoreti separate. Le interfacce Bond1G e Bond10G configurate per la stessa sottorete causano problemi di routing quando il traffico di storage viene inviato tramite l'interfaccia Bond1G. Se è necessario utilizzare la stessa subnet per il traffico di gestione e storage, configurare manualmente il traffico di gestione per utilizzare l'interfaccia Bond10G. È possibile eseguire questa operazione per ciascun nodo utilizzando la pagina **Cluster** > **Nodes** dell'interfaccia utente Element.

#### **Fasi**

1. Collegare una tastiera e un monitor al nodo, quindi accendere il nodo.

Il menu principale dello storage NetApp dell'interfaccia telefonica utente viene visualizzato sul terminale tty1.

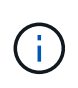

Se il nodo non riesce a raggiungere il server di configurazione, l'interfaccia telefonica utente visualizza un messaggio di errore. Verificare la connessione al server di configurazione o alla rete per risolvere l'errore.

#### 2. Selezionare **Network** > **Network Config**.

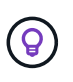

Per spostarsi all'interno del menu, premere i tasti freccia su o giù. Per passare a un altro pulsante o ai campi dei pulsanti, premere **Tab**. Per spostarsi tra i campi, utilizzare i tasti freccia su o giù.

- 3. Selezionare **Bond1G (Management)** o **Bond10G (Storage)** per configurare le impostazioni di rete 1G e 10G per il nodo.
- 4. Per i campi modalità Bond e Stato, premere **Tab** per selezionare il pulsante Help (Guida) e identificare le opzioni disponibili.

Tutti i nodi di un cluster devono avere nomi di cluster identici. I nomi dei cluster sono sensibili al maiuscolo/minuscolo. Se sulla rete è in esecuzione un server DHCP con indirizzi IP disponibili, l'indirizzo 1GbE viene visualizzato nel campo Address (Indirizzo).

5. Premere **Tab** per selezionare il pulsante **OK** e salvare le modifiche.

Il nodo viene messo in uno stato in sospeso e può essere aggiunto a un cluster esistente o a un nuovo cluster.

#### **Trova ulteriori informazioni**

- ["Documentazione software SolidFire ed Element"](https://docs.netapp.com/us-en/element-software/index.html)
- ["Plug-in NetApp Element per server vCenter"](https://docs.netapp.com/us-en/vcp/index.html)

## <span id="page-5-0"></span>**Creare un cluster di storage**

È possibile creare un cluster di storage dopo aver configurato tutti i singoli nodi. Quando si crea un cluster, viene creato automaticamente un account utente amministratore del cluster. L'amministratore del cluster dispone dell'autorizzazione per gestire tutti gli attributi del cluster e può creare altri account amministratore del cluster.

#### **Di cosa hai bisogno**

- Il nodo di gestione è stato installato.
- Sono stati configurati tutti i singoli nodi.

#### **A proposito di questa attività**

Durante la configurazione del nuovo nodo, gli indirizzi IP di gestione (MIP) 1G o 10G vengono assegnati a ciascun nodo. Per aprire la pagina Create a New Cluster (Crea nuovo cluster), è necessario utilizzare uno degli indirizzi IP del nodo creati durante la configurazione. L'indirizzo IP utilizzato dipende dalla rete scelta per la gestione del cluster.

Se si desidera attivare l'intero cluster ["crittografia software a riposo"](https://docs.netapp.com/it-it/element-software/concepts/concept_solidfire_concepts_security.html#encryption-at-rest-software) Per i cluster di storage allflash SolidFire, è necessario farlo durante la creazione del cluster. A partire da Element 12,5, è necessario abilitare la crittografia software a riposo nell'interfaccia utente di creazione cluster durante la creazione del cluster. Per Element 12,3.x e versioni precedenti, è necessario creare il cluster utilizzando ["CreateCluster"](https://docs.netapp.com/it-it/element-software/api/reference_element_api_createcluster.html) Metodo API e modificare il parametro enableSoftwareEncryptionAtrest in true. Una volta abilitata la crittografia software a riposo nel cluster, non è possibile disabilitarla. È possibile ["attivazione e disattivazione"](https://docs.netapp.com/it-it/element-software/storage/task_system_manage_cluster_enable_and_disable_encryption_for_a_cluster.html) Crittografia basata su hardware a riposo dopo la creazione del cluster.

Quando si crea un nuovo cluster, considerare quanto segue:

 $\binom{1}{1}$ 

 $\left( \begin{array}{c} 1 \end{array} \right)$ 

- Se si utilizzano nodi di storage che risiedono in uno chassis condiviso, è consigliabile progettare la protezione dai guasti a livello di chassis utilizzando la funzione dei domini di protezione.
- Se uno chassis condiviso non viene utilizzato, è possibile definire un layout personalizzato del dominio di protezione.

### **Fasi**

- 1. In una finestra del browser, immettere https://MIP:443, Dove MIP è l'indirizzo IP del nodo di gestione.
- 2. In Create a New Cluster (Crea nuovo cluster), immettere le seguenti informazioni:
	- VIP di gestione: IP virtuale instradabile sulla rete 1GbE o 10GbE per le attività di gestione della rete.

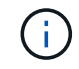

È possibile creare un nuovo cluster utilizzando l'indirizzamento IPv4 o IPv6.

◦ VIP iSCSI (storage): IP virtuale sulla rete 10GbE per lo storage e il rilevamento iSCSI.

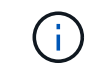

Dopo aver creato il cluster, non è possibile modificare il nome MVIP, SVIP o del cluster.

◦ User name (Nome utente): Il nome utente principale dell'amministratore del cluster per l'accesso autenticato al cluster. Salvare il nome utente per riferimenti futuri.

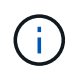

È possibile utilizzare lettere maiuscole e minuscole, caratteri speciali e numeri per il nome utente e la password.

- Password: Password per l'accesso autenticato al cluster. È necessario salvare la password per riferimenti futuri. La protezione dei dati bidirezionale è attivata per impostazione predefinita. Non è possibile modificare questa impostazione.
- 3. Leggere il Contratto di licenza con l'utente finale e selezionare **Accetto**.
- 4. **Opzionale**: Nell'elenco nodi, assicurarsi che le caselle di controllo per i nodi che non devono essere inclusi nel cluster non siano selezionate.
- 5. Selezionare **Create Cluster** (Crea cluster).

Il sistema potrebbe impiegare diversi minuti per creare il cluster a seconda del numero di nodi nel cluster. Su una rete correttamente configurata, un piccolo cluster di cinque nodi dovrebbe richiedere meno di un minuto. Una volta creato il cluster, la finestra Create a New Cluster (Crea nuovo cluster) viene reindirizzata all'indirizzo URL MVIP del cluster e viene visualizzata l'interfaccia utente elemento.

#### **Per ulteriori informazioni**

- ["Gestione dello storage con l'API Element"](https://docs.netapp.com/it-it/element-software/api/index.html)
- ["Documentazione software SolidFire ed Element"](https://docs.netapp.com/us-en/element-software/index.html)
- ["Plug-in NetApp Element per server vCenter"](https://docs.netapp.com/us-en/vcp/index.html)

#### <span id="page-7-0"></span>**Accedere all'interfaccia utente del software Element**

È possibile accedere all'interfaccia utente Element utilizzando l'indirizzo IP virtuale di gestione (MVIP) del nodo principale del cluster.

Assicurarsi che i blocchi dei popup e le impostazioni NoScript siano disattivati nel browser.

È possibile accedere all'interfaccia utente utilizzando l'indirizzamento IPv4 o IPv6, a seconda della configurazione durante la creazione del cluster.

#### **Fasi**

- 1. Scegliere una delle seguenti opzioni:
	- IPv6: Invio https://[IPv6\_MVIP\_address]. Ad esempio:

https://[fd20:8b1e:b256:45a::1234]/

◦ IPv4: Immettere https://[IPv4 MVIP address]. Ad esempio:

https://10.123.456.789/

- 2. Per DNS, immettere il nome host.
- 3. Fare clic sui messaggi dei certificati di autenticazione.

#### **Per ulteriori informazioni**

- ["Documentazione software SolidFire ed Element"](https://docs.netapp.com/us-en/element-software/index.html)
- ["Plug-in NetApp Element per server vCenter"](https://docs.netapp.com/us-en/vcp/index.html)

#### <span id="page-7-1"></span>**Aggiungere dischi a un cluster**

Quando si aggiunge un nodo al cluster o si installano nuove unità in un nodo esistente, le unità vengono automaticamente registrate come disponibili. È necessario aggiungere le unità al cluster utilizzando l'interfaccia utente Element o l'API prima che possano partecipare al cluster.

Le unità non vengono visualizzate nell'elenco Available Drives (unità disponibili) quando sussistono le seguenti condizioni:

- Le unità sono in stato attivo, Rimozione, cancellazione o guasto.
- Il nodo di cui fa parte l'unità è in stato Pending.

#### **Fasi**

- 1. Dall'interfaccia utente di Element, selezionare **Cluster** > **Drives**.
- 2. Fare clic su **Available** (disponibile) per visualizzare l'elenco dei dischi disponibili.
- 3. Effettuare una delle seguenti operazioni:
	- Per aggiungere singoli dischi, fare clic sull'icona **azioni** del disco che si desidera aggiungere e fare clic su **Aggiungi**.
	- Per aggiungere più dischi, selezionare le caselle di controllo delle unità da aggiungere, fare clic su **azioni in blocco** e fare clic su **Aggiungi**.

```
== Find more information
* https://docs.netapp.com/us-en/element-software/index.html[SolidFire
and Element Software Documentation]
* https://docs.netapp.com/us-en/vcp/index.html[NetApp Element Plug-in
for vCenter Server^]
```
## <span id="page-8-0"></span>**Configurazione di un cluster con nodi Fibre Channel**

È possibile configurare un cluster con nodi Fibre Channel e gestirlo utilizzando il software Element dopo aver installato e collegato i nodi in un'unità rack e averli accesi. È quindi possibile installare e configurare componenti aggiuntivi nel sistema di storage.

#### **Fasi**

- 1. ["Configurare un nodo Fibre Channel"](#page-8-1)
- 2. ["Creare un nuovo cluster con nodi Fibre Channel"](#page-9-0)
- 3. ["Aggiunta di nodi Fibre Channel a un cluster"](#page-10-0)
- 4. ["Impostare le zone per i nodi Fibre Channel"](#page-11-0)
- 5. ["Creare un gruppo di accesso al volume per i client Fibre Channel"](#page-11-1)
- 6. ["Determinare quali componenti di SolidFire installare"](#page-12-0)
- 7. ["Configurare un nodo di gestione"](#page-12-1)

## **Trova ulteriori informazioni**

• ["Documentazione software SolidFire ed Element"](https://docs.netapp.com/us-en/element-software/index.html)

## <span id="page-8-1"></span>**Configurare un nodo Fibre Channel**

I nodi Fibre Channel consentono di collegare il cluster a un fabric di rete Fibre Channel. I nodi Fibre Channel vengono aggiunti a coppie e funzionano in modalità Active-Active (tutti i nodi elaborano attivamente il traffico per il cluster). I cluster che eseguono Element Software versione 9.0 e successive supportano fino a quattro nodi; i cluster che eseguono versioni precedenti supportano un massimo di due nodi.

Prima di configurare un nodo Fibre Channel, assicurarsi che siano soddisfatte le seguenti condizioni:

- Almeno due nodi Fibre Channel sono collegati agli switch Fibre Channel.
- Tutte le porte Fibre Channel SolidFire devono essere collegate al fabric Fibre Channel. Le quattro connessioni di rete SolidFire Bond10G devono essere collegate in un unico gruppo di bond LACP a livello di switch. In questo modo si otterranno le migliori prestazioni complessive dei sistemi Fibre Channel.
- Esaminare e convalidare tutte le Best practice per i cluster Fibre Channel incluse in questo articolo della Knowledge base di NetApp.

["Best practice per il cluster SolidFire FC"](https://kb.netapp.com/Advice_and_Troubleshooting/Data_Storage_Software/Element_Software/SolidFire_FC_cluster_best_practice)

Le fasi di configurazione della rete e del cluster sono le stesse per i nodi Fibre Channel e i nodi di storage.

Quando si crea un nuovo cluster con nodi Fibre Channel e nodi di storage SolidFire, gli indirizzi WWPN (Worldwide Port Name) per i nodi sono disponibili nell'interfaccia utente di Element. È possibile utilizzare gli indirizzi WWPN per mettere in zona lo switch Fibre Channel.

Le WWPN vengono registrate nel sistema quando si crea un nuovo cluster con nodi. Nell'interfaccia utente Element, è possibile trovare gli indirizzi WWPN dalla colonna WWPN della scheda FC Ports (Porte FC), a cui si accede dalla scheda Cluster.

#### **Trova ulteriori informazioni**

[Aggiunta di nodi Fibre Channel a un cluster](#page-10-0)

[Creare un nuovo cluster con nodi Fibre Channel](#page-9-0)

## <span id="page-9-0"></span>**Creare un nuovo cluster con nodi Fibre Channel**

È possibile creare un nuovo cluster dopo aver configurato i singoli nodi Fibre Channel. Quando si crea un cluster, viene creato automaticamente un account utente amministratore del cluster. L'amministratore del cluster dispone dell'autorizzazione per gestire tutti gli attributi del cluster e può creare altri account amministratore del cluster.

Durante la configurazione del nuovo nodo, gli indirizzi IP di gestione (MIP) 1G o 10G vengono assegnati a ciascun nodo. Per aprire la pagina Create a New Cluster (Crea nuovo cluster), è necessario utilizzare uno degli indirizzi IP del nodo creati durante la configurazione. L'indirizzo IP utilizzato dipende dalla rete scelta per la gestione del cluster.

#### **Di cosa hai bisogno**

I singoli nodi Fibre Channel sono stati configurati.

#### **Fasi**

- 1. In una finestra del browser, inserire un indirizzo MIP del nodo.
- 2. In Create a New Cluster (Crea nuovo cluster), immettere le seguenti informazioni:
	- VIP di gestione: IP virtuale instradabile sulla rete 1GbE o 10GbE per le attività di gestione della rete.
	- VIP iSCSI (storage): IP virtuale sulla rete 10GbE per lo storage e il rilevamento iSCSI.

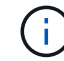

Non è possibile modificare l'SVIP dopo aver creato il cluster.

◦ User name (Nome utente): Il nome utente principale di Cluster Admin per l'accesso autenticato al cluster. Salvare il nome utente per riferimenti futuri.

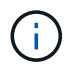

È possibile utilizzare lettere maiuscole e minuscole, caratteri speciali e numeri per il nome utente.

- Password: Password per l'accesso autenticato al cluster. Salvare il nome utente per riferimenti futuri. La protezione dei dati bidirezionale è attivata per impostazione predefinita. Non è possibile modificare questa impostazione.
- 3. Leggere il Contratto di licenza con l'utente finale e fare clic su **Accetto**.
- 4. **Opzionale**: Nell'elenco nodi, assicurarsi che le caselle di controllo per i nodi che non devono essere inclusi nel cluster non siano selezionate.
- 5. Fare clic su **Create Cluster** (Crea cluster).

Il sistema potrebbe impiegare diversi minuti per creare il cluster a seconda del numero di nodi nel cluster. Su una rete correttamente configurata, un piccolo cluster di cinque nodi dovrebbe richiedere meno di un minuto. Una volta creato il cluster, la finestra Create a New Cluster (Crea nuovo cluster) viene reindirizzata all'indirizzo URL MVIP del cluster e viene visualizzata l'interfaccia utente Web.

#### **Trova ulteriori informazioni**

- ["Documentazione software SolidFire ed Element"](https://docs.netapp.com/us-en/element-software/index.html)
- ["Plug-in NetApp Element per server vCenter"](https://docs.netapp.com/us-en/vcp/index.html)

### <span id="page-10-0"></span>**Aggiunta di nodi Fibre Channel a un cluster**

È possibile aggiungere nodi Fibre Channel a un cluster quando è necessario più storage o durante la creazione del cluster. I nodi Fibre Channel richiedono la configurazione iniziale quando vengono accesi per la prima volta. Una volta configurato, il nodo viene visualizzato nell'elenco dei nodi in sospeso ed è possibile aggiungerlo a un cluster.

La versione software di ciascun nodo Fibre Channel di un cluster deve essere compatibile. Quando si aggiunge un nodo Fibre Channel a un cluster, il cluster installa la versione cluster di Element sul nuovo nodo in base alle necessità.

#### **Fasi**

- 1. Selezionare **Cluster** > **Nodes**.
- 2. Fare clic su **Pending** (in sospeso) per visualizzare l'elenco dei nodi in sospeso.
- 3. Effettuare una delle seguenti operazioni:
	- Per aggiungere singoli nodi, fare clic sull'icona **azioni** del nodo che si desidera aggiungere.
	- Per aggiungere più nodi, selezionare la casella di controllo dei nodi da aggiungere, quindi **azioni in blocco**.

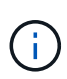

Se il nodo che si sta aggiungendo ha una versione di Element diversa dalla versione in esecuzione sul cluster, il cluster aggiorna il nodo in modo asincrono alla versione di Element in esecuzione sul cluster master. Una volta aggiornato, il nodo si aggiunge automaticamente al cluster. Durante questo processo asincrono, il nodo si trova in uno stato Active pendingActive.

4. Fare clic su **Aggiungi**.

Il nodo viene visualizzato nell'elenco dei nodi attivi.

#### **Trova ulteriori informazioni**

- ["Documentazione software SolidFire ed Element"](https://docs.netapp.com/us-en/element-software/index.html)
- ["Plug-in NetApp Element per server vCenter"](https://docs.netapp.com/us-en/vcp/index.html)

## <span id="page-11-0"></span>**Impostare le zone per i nodi Fibre Channel**

Quando si crea un nuovo cluster con nodi Fibre Channel e nodi di storage SolidFire, gli indirizzi WWPN (Worldwide Port Name) per i nodi sono disponibili nell'interfaccia utente Web. È possibile utilizzare gli indirizzi WWPN per mettere in zona lo switch Fibre Channel.

Le WWPN vengono registrate nel sistema quando si crea un nuovo cluster con nodi. Nell'interfaccia utente Element, è possibile trovare gli indirizzi WWPN dalla colonna WWPN della scheda FC Ports (Porte FC), a cui si accede dalla scheda Cluster.

### **Trova ulteriori informazioni**

- ["Documentazione software SolidFire ed Element"](https://docs.netapp.com/us-en/element-software/index.html)
- ["Plug-in NetApp Element per server vCenter"](https://docs.netapp.com/us-en/vcp/index.html)

## <span id="page-11-1"></span>**Creare un gruppo di accesso al volume per i client Fibre Channel**

I gruppi di accesso ai volumi consentono la comunicazione tra i client Fibre Channel e i volumi su un sistema storage SolidFire. Il mapping degli iniziatori client Fibre Channel (WWPN) ai volumi di un gruppo di accesso volume consente l'i/o sicuro dei dati tra una rete Fibre Channel e un volume SolidFire.

È inoltre possibile aggiungere gli iniziatori iSCSI a un gruppo di accesso al volume, in modo che gli iniziatori possano accedere agli stessi volumi nel gruppo di accesso al volume.

#### **Fasi**

- 1. Fare clic su **Gestione** > **gruppi di accesso**.
- 2. Fare clic su **Create Access Group** (Crea gruppo di accesso).
- 3. Inserire un nome per il gruppo di accesso al volume nel campo **Nome**.
- 4. Selezionare e aggiungere gli iniziatori Fibre Channel dall'elenco **Initiator Fibre Channel non associati**.

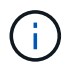

È possibile aggiungere o eliminare gli iniziatori in un secondo momento.

- 5. **Opzionale:** selezionare e aggiungere un iSCSI Initiator dall'elenco **Initiator**.
- 6. Per collegare i volumi al gruppo di accesso, attenersi alla seguente procedura:
	- a. Selezionare un volume dall'elenco **volumi**.
	- b. Fare clic su **Allega volume**.
- 7. Fare clic su **Create Access Group** (Crea gruppo di accesso).
- ["Documentazione software SolidFire ed Element"](https://docs.netapp.com/us-en/element-software/index.html)
- ["Plug-in NetApp Element per server vCenter"](https://docs.netapp.com/us-en/vcp/index.html)

## <span id="page-12-0"></span>**Determinare quali componenti di SolidFire installare**

A seconda delle opzioni di configurazione e implementazione, è possibile verificare quali componenti di SolidFire, come il nodo di gestione, Active IQ e l'agente di monitoraggio NetApp (NMA), devono essere installati.

La seguente tabella elenca i componenti aggiuntivi e indica se è necessario installarli.

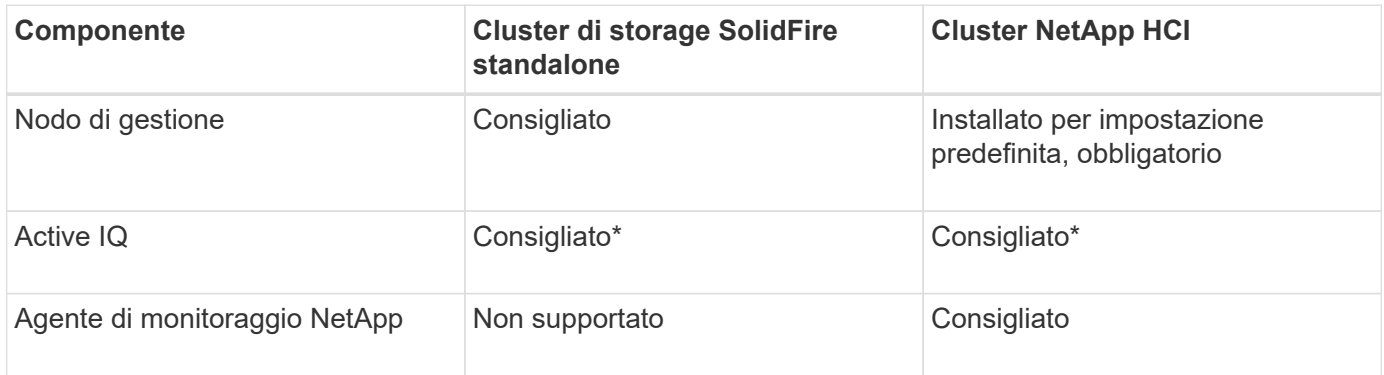

\*Active IQ è richiesto per i cluster di storage SolidFire con licenza di capacità.

#### **Fasi**

- 1. Determinare i componenti da installare.
- 2. Completare l'installazione seguendo le istruzioni della ["installare il nodo di gestione"](https://docs.netapp.com/it-it/element-software/mnode/task_mnode_install.html) procedura.

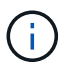

Per configurare Active IQ, utilizzare --telemetry active Nello script di setup per abilitare la raccolta di dati per l'analisi da parte di Active IQ.

3. Per informazioni su NetApp Monitoring Agent, consulta questa sezione ["procedura".](https://docs.netapp.com/it-it/element-software/mnode/task_mnode_enable_activeIQ.html)

## **Per ulteriori informazioni**

- ["Documentazione software SolidFire ed Element"](https://docs.netapp.com/us-en/element-software/index.html)
- ["Plug-in NetApp Element per server vCenter"](https://docs.netapp.com/us-en/vcp/index.html)

## <span id="page-12-1"></span>**Configurare un nodo di gestione**

È possibile installare il nodo di gestione del software NetApp Element (mNode) per aggiornare e fornire servizi di sistema, gestire le risorse e le impostazioni del cluster, eseguire test e utility di sistema e abilitare l'accesso al supporto NetApp per la risoluzione dei problemi.

1. Vedere ["installare il nodo di gestione"](https://docs.netapp.com/it-it/element-software/mnode/task_mnode_install.html) documentazione.

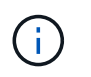

Per configurare Active IQ, utilizzare --telemetry active Nello script di setup per abilitare la raccolta di dati per l'analisi da parte di Active IQ.

## **Trova ulteriori informazioni**

- ["Documentazione software SolidFire ed Element"](https://docs.netapp.com/us-en/element-software/index.html)
- ["Plug-in NetApp Element per server vCenter"](https://docs.netapp.com/us-en/vcp/index.html)

## <span id="page-13-0"></span>**Configurare l'accesso completo all'interfaccia utente Web Domain Name**

Lo storage all-flash SolidFire con il software NetApp Element 12.2 o versione successiva consente di accedere alle interfacce Web del cluster di storage utilizzando il nome di dominio completo (FQDN). Se si desidera utilizzare l'FQDN per accedere alle interfacce utente Web, ad esempio l'interfaccia utente Web Element, l'interfaccia utente per nodo o l'interfaccia utente del nodo di gestione, è necessario prima aggiungere un'impostazione del cluster di storage per identificare l'FQDN utilizzato dal cluster.

Questo processo consente al cluster di reindirizzare correttamente una sessione di accesso e migliora l'integrazione con servizi esterni come i key manager e i provider di identità per l'autenticazione a più fattori.

#### **Di cosa hai bisogno**

- Questa funzione richiede Element 12.2 o versione successiva.
- La configurazione di questa funzionalità utilizzando le API REST di NetApp Hybrid Cloud Control richiede servizi di gestione 2.15 o successivi.
- La configurazione di questa funzione mediante l'interfaccia utente di NetApp Hybrid Cloud Control richiede servizi di gestione 2.19 o successivi.
- Per utilizzare le API REST, è necessario aver implementato un nodo di gestione con versione 11.5 o successiva.
- Sono necessari nomi di dominio completi per il nodo di gestione e ciascun cluster di storage che si risolvono correttamente nell'indirizzo IP del nodo di gestione e in ciascun indirizzo IP del cluster di storage.

È possibile configurare o rimuovere l'accesso all'interfaccia utente Web FQDN utilizzando NetApp Hybrid Cloud Control e l'API REST. È inoltre possibile risolvere i problemi relativi a FQDN configurati in modo errato.

- [Configurare l'accesso all'interfaccia utente Web FQDN utilizzando NetApp Hybrid Cloud Control](#page-13-1)
- [Configurare l'accesso all'interfaccia utente Web FQDN utilizzando l'API REST](#page-14-0)
- [Rimuovere l'accesso all'interfaccia utente Web FQDN utilizzando NetApp Hybrid Cloud Control](#page-15-0)
- [Rimuovere l'accesso all'interfaccia utente Web FQDN utilizzando l'API REST](#page-15-1)
- [Risoluzione dei problemi](#page-16-0)

## <span id="page-13-1"></span>**Configurare l'accesso all'interfaccia utente Web FQDN utilizzando NetApp Hybrid Cloud Control**

**Fasi**

1. Aprire l'indirizzo IP del nodo di gestione in un browser Web:

https://<ManagementNodeIP>

- 2. Accedere a NetApp Hybrid Cloud Control fornendo le credenziali di amministratore del cluster di storage.
- 3. Selezionare l'icona del menu nella parte superiore destra della pagina.
- 4. Selezionare **Configura**.
- 5. Nel riquadro **Fully Qualified Domain Names**, selezionare **Set Up**.
- 6. Nella finestra visualizzata, immettere gli FQDN per il nodo di gestione e ciascun cluster di storage.
- 7. Selezionare **Salva**.

Il riquadro **Fully Qualified Domain Names** elenca ciascun cluster di storage con i relativi MVIP e FQDN associati.

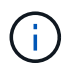

Solo i cluster di storage connessi con il set FQDN sono elencati nel riquadro **Fully Qualified Domain Names**.

## <span id="page-14-0"></span>**Configurare l'accesso all'interfaccia utente Web FQDN utilizzando l'API REST**

#### **Fasi**

- 1. Assicurarsi che i nodi di storage Element e mNode abbiano il DNS configurato correttamente per l'ambiente di rete in modo che gli FQDN nell'ambiente possano essere risolti. Per impostare il DNS, accedere all'interfaccia utente per nodo per i nodi di storage e al nodo di gestione, quindi selezionare **Impostazioni di rete** > **rete di gestione**.
	- a. Interfaccia utente per nodo per nodi di storage: [https://<storage\\_node\\_management\\_IP>:442](https://<storage_node_management_IP>:442)
	- b. Interfaccia utente per nodo per il nodo di gestione: [https://<management\\_node\\_IP>:442](https://<management_node_IP>:442)
- 2. Modificare le impostazioni del cluster di storage utilizzando l'API Element.
	- a. Accedere all'API Element e creare la seguente preferenza di interfaccia cluster utilizzando ["CreateClusterInterfacePreference"](https://docs.netapp.com/it-it/element-software/api/reference_element_api_createclusterinterfacepreference.html) Metodo API, inserendo il FQDN MVIP del cluster come valore di preferenza:
		- Nome: mvip fqdn
		- Valore: Fully Qualified Domain Name for the Cluster MVIP

In questo esempio, FQDN=storagecluster.my.org:

```
https://<Cluster_MVIP>/json-rpc/12.2?
method=CreateClusterInterfacePreference&name=mvip_fqdn&value=storageclus
ter.my.org
```
- 3. Modificare le impostazioni del nodo di gestione utilizzando l'API REST sul nodo di gestione:
	- a. Accedere all'interfaccia utente API REST per il nodo di gestione immettendo l'indirizzo IP del nodo di gestione seguito da /mnode/2/

Ad esempio:

#### [https://<management\\_node\\_IP>/mnode/2/](https://<management_node_IP>/mnode/2/)

- a. Fare clic su **autorizzare** o su un'icona a forma di lucchetto e immettere il nome utente e la password del cluster.
- b. Immettere l'ID client come mnode-client.
- c. Fare clic su **autorizzare** per avviare la sessione e chiudere la finestra.
- d. Dall'elenco dei server, selezionare mnode2.
- e. Fare clic su **GET /settings**.
- f. Fare clic su **Provalo**.
- g. Fare clic su **Execute** (Esegui).
- h. Registrare eventuali impostazioni proxy riportate nel corpo della risposta.
- i. Fare clic su **PUT/settings**.
- j. Fare clic su **Provalo**.
- k. Nell'area del corpo della richiesta, inserire il nodo di gestione FQDN come valore per mnode\_fqdn parametro.
- l. Inserire i valori di impostazione del proxy registrati in precedenza nei parametri rimanenti nel corpo della richiesta. Se si lasciano vuoti i parametri proxy o non li si includono nel corpo della richiesta, le impostazioni proxy esistenti verranno rimosse.
- m. Fare clic su **Execute** (Esegui).

## <span id="page-15-0"></span>**Rimuovere l'accesso all'interfaccia utente Web FQDN utilizzando NetApp Hybrid Cloud Control**

È possibile utilizzare questa procedura per rimuovere l'accesso Web FQDN per il nodo di gestione e i cluster di storage.

#### **Fasi**

- 1. Nel riquadro **Fully Qualified Domain Names**, selezionare **Edit** (Modifica).
- 2. Nella finestra visualizzata, eliminare il contenuto del campo di testo **FQDN**.
- 3. Selezionare **Salva**.

La finestra si chiude e l'FQDN non è più elencato nel riquadro **Fully Qualified Domain Names**.

## <span id="page-15-1"></span>**Rimuovere l'accesso all'interfaccia utente Web FQDN utilizzando l'API REST**

#### **Fasi**

- 1. Modificare le impostazioni del cluster di storage utilizzando l'API Element.
	- a. Accedere all'API Element ed eliminare la seguente preferenza di interfaccia cluster utilizzando DeleteClusterInterfacePreference Metodo API:
		- Nome: mvip fqdn

Ad esempio:

```
https://<Cluster_MVIP>/json-
rpc/12.2?method=DeleteClusterInterfacePreference&name=mvip_fqdn
```
- 2. Modificare le impostazioni del nodo di gestione utilizzando l'API REST sul nodo di gestione:
	- a. Accedere all'interfaccia utente API REST per il nodo di gestione immettendo l'indirizzo IP del nodo di gestione seguito da /mnode/2/. Ad esempio:

https://<management\_node\_IP>/mnode/2/

- b. Selezionare **autorizzare** o un'icona a forma di lucchetto e inserire il nome utente e la password del cluster di elementi.
- c. Immettere l'ID client come mnode-client.
- d. Selezionare **autorizzare** per avviare una sessione.
- e. Chiudere la finestra.
- f. Selezionare **PUT /settings**.
- g. Selezionare **Provalo**.
- h. Nell'area del corpo della richiesta, non inserire un valore per mnode fqdn parametro. Specificare inoltre se utilizzare il proxy (true oppure false) per use proxy parametro.

```
{
 "mnode_fqdn": "",
 "use proxy": false
}
```
i. Selezionare **Esegui**.

### <span id="page-16-0"></span>**Risoluzione dei problemi**

Se gli FQDN non sono configurati correttamente, potrebbero verificarsi problemi di accesso al nodo di gestione, a un cluster di storage o a entrambi. Utilizzare le seguenti informazioni per risolvere il problema.

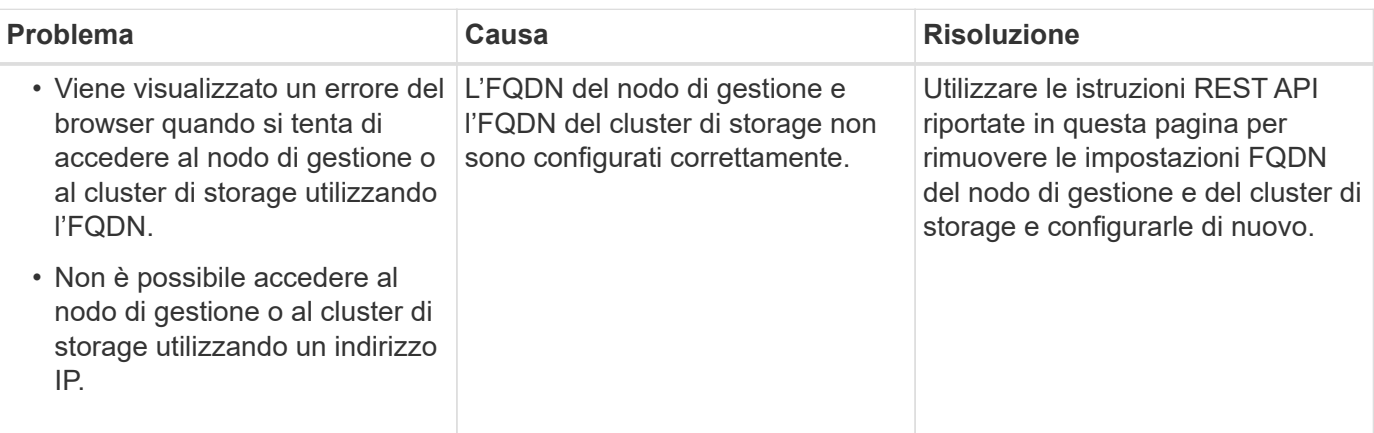

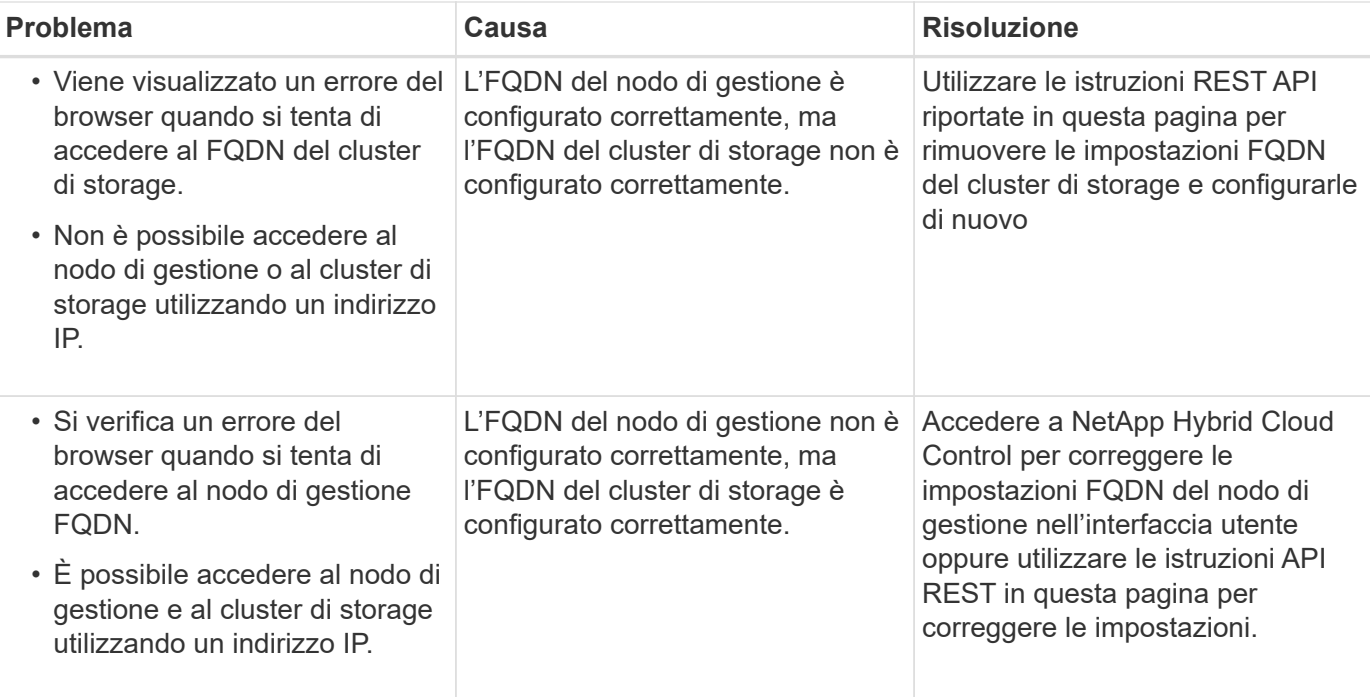

## **Trova ulteriori informazioni**

- ["Documentazione software SolidFire ed Element"](https://docs.netapp.com/us-en/element-software/index.html)
- ["Plug-in NetApp Element per server vCenter"](https://docs.netapp.com/us-en/vcp/index.html)

## <span id="page-17-0"></span>**Cosa succederà**

Dopo aver configurato il software Element, è possibile gestire lo storage completando alcune delle seguenti opzioni:

- ["Accedere all'interfaccia utente del software Element"](#page-7-0)
- ["Configurare le opzioni del sistema SolidFire dopo l'implementazione"](https://docs.netapp.com/it-it/element-software/storage/task_post_deploy_configure_system_options.html)
- ["Gestire gli account"](https://docs.netapp.com/it-it/element-software/storage/concept_system_manage_accounts_overview.html)
- ["Gestire il sistema"](https://docs.netapp.com/it-it/element-software/storage/concept_system_manage_system_management.html)
- ["Gestire volumi e volumi virtuali"](https://docs.netapp.com/it-it/element-software/storage/concept_data_manage_data_management.html)
- ["Proteggi i tuoi dati"](https://docs.netapp.com/it-it/element-software/storage/concept_data_protection.html)
- ["Risolvere i problemi del sistema"](https://docs.netapp.com/it-it/element-software/storage/concept_system_monitoring_and_troubleshooting.html)

## **Trova ulteriori informazioni**

- ["Documentazione software SolidFire ed Element"](https://docs.netapp.com/us-en/element-software/index.html)
- ["Documentazione per le versioni precedenti dei prodotti SolidFire ed Element di NetApp"](https://docs.netapp.com/sfe-122/topic/com.netapp.ndc.sfe-vers/GUID-B1944B0E-B335-4E0B-B9F1-E960BF32AE56.html)
- ["Plug-in NetApp Element per server vCenter"](https://docs.netapp.com/us-en/vcp/index.html)

#### **Informazioni sul copyright**

Copyright © 2024 NetApp, Inc. Tutti i diritti riservati. Stampato negli Stati Uniti d'America. Nessuna porzione di questo documento soggetta a copyright può essere riprodotta in qualsiasi formato o mezzo (grafico, elettronico o meccanico, inclusi fotocopie, registrazione, nastri o storage in un sistema elettronico) senza previo consenso scritto da parte del detentore del copyright.

Il software derivato dal materiale sottoposto a copyright di NetApp è soggetto alla seguente licenza e dichiarazione di non responsabilità:

IL PRESENTE SOFTWARE VIENE FORNITO DA NETAPP "COSÌ COM'È" E SENZA QUALSIVOGLIA TIPO DI GARANZIA IMPLICITA O ESPRESSA FRA CUI, A TITOLO ESEMPLIFICATIVO E NON ESAUSTIVO, GARANZIE IMPLICITE DI COMMERCIABILITÀ E IDONEITÀ PER UNO SCOPO SPECIFICO, CHE VENGONO DECLINATE DAL PRESENTE DOCUMENTO. NETAPP NON VERRÀ CONSIDERATA RESPONSABILE IN ALCUN CASO PER QUALSIVOGLIA DANNO DIRETTO, INDIRETTO, ACCIDENTALE, SPECIALE, ESEMPLARE E CONSEQUENZIALE (COMPRESI, A TITOLO ESEMPLIFICATIVO E NON ESAUSTIVO, PROCUREMENT O SOSTITUZIONE DI MERCI O SERVIZI, IMPOSSIBILITÀ DI UTILIZZO O PERDITA DI DATI O PROFITTI OPPURE INTERRUZIONE DELL'ATTIVITÀ AZIENDALE) CAUSATO IN QUALSIVOGLIA MODO O IN RELAZIONE A QUALUNQUE TEORIA DI RESPONSABILITÀ, SIA ESSA CONTRATTUALE, RIGOROSA O DOVUTA A INSOLVENZA (COMPRESA LA NEGLIGENZA O ALTRO) INSORTA IN QUALSIASI MODO ATTRAVERSO L'UTILIZZO DEL PRESENTE SOFTWARE ANCHE IN PRESENZA DI UN PREAVVISO CIRCA L'EVENTUALITÀ DI QUESTO TIPO DI DANNI.

NetApp si riserva il diritto di modificare in qualsiasi momento qualunque prodotto descritto nel presente documento senza fornire alcun preavviso. NetApp non si assume alcuna responsabilità circa l'utilizzo dei prodotti o materiali descritti nel presente documento, con l'eccezione di quanto concordato espressamente e per iscritto da NetApp. L'utilizzo o l'acquisto del presente prodotto non comporta il rilascio di una licenza nell'ambito di un qualche diritto di brevetto, marchio commerciale o altro diritto di proprietà intellettuale di NetApp.

Il prodotto descritto in questa guida può essere protetto da uno o più brevetti degli Stati Uniti, esteri o in attesa di approvazione.

LEGENDA PER I DIRITTI SOTTOPOSTI A LIMITAZIONE: l'utilizzo, la duplicazione o la divulgazione da parte degli enti governativi sono soggetti alle limitazioni indicate nel sottoparagrafo (b)(3) della clausola Rights in Technical Data and Computer Software del DFARS 252.227-7013 (FEB 2014) e FAR 52.227-19 (DIC 2007).

I dati contenuti nel presente documento riguardano un articolo commerciale (secondo la definizione data in FAR 2.101) e sono di proprietà di NetApp, Inc. Tutti i dati tecnici e il software NetApp forniti secondo i termini del presente Contratto sono articoli aventi natura commerciale, sviluppati con finanziamenti esclusivamente privati. Il governo statunitense ha una licenza irrevocabile limitata, non esclusiva, non trasferibile, non cedibile, mondiale, per l'utilizzo dei Dati esclusivamente in connessione con e a supporto di un contratto governativo statunitense in base al quale i Dati sono distribuiti. Con la sola esclusione di quanto indicato nel presente documento, i Dati non possono essere utilizzati, divulgati, riprodotti, modificati, visualizzati o mostrati senza la previa approvazione scritta di NetApp, Inc. I diritti di licenza del governo degli Stati Uniti per il Dipartimento della Difesa sono limitati ai diritti identificati nella clausola DFARS 252.227-7015(b) (FEB 2014).

#### **Informazioni sul marchio commerciale**

NETAPP, il logo NETAPP e i marchi elencati alla pagina<http://www.netapp.com/TM> sono marchi di NetApp, Inc. Gli altri nomi di aziende e prodotti potrebbero essere marchi dei rispettivi proprietari.